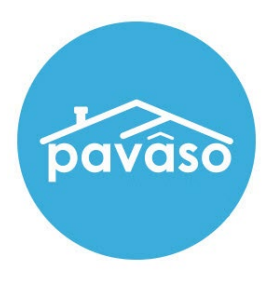

# Multi-Device Closing\* (MDC) Signer Guide

Revised: 4/21/2023

Pavaso, Inc.

### **Table of Contents**

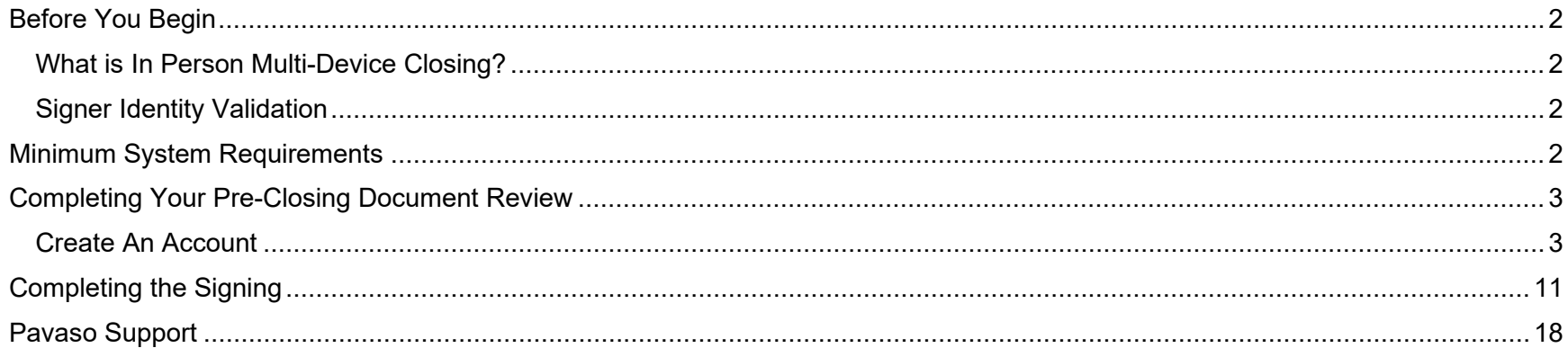

## <span id="page-2-0"></span>**Before You Begin**

### <span id="page-2-1"></span>**What is In Person Multi-Device Closing?**

In Person Multi-Device Closing (MDC) is the act of signing and notarizing documents on separate devices in the same location as the Notary.

### <span id="page-2-2"></span>**Signer Identity Validation**

Identity proofing is used to verify and authenticate the identity of every Signer participating in an MDC session. The following are acceptable forms of identification (ID):

- Government or State Photo ID
- Passport
- Credible Witness(es)
- Personally Known

## <span id="page-2-3"></span>**Minimum System Requirements**

Please refer to<https://pavaso.com/system-requirements/> for current system requirements.

## <span id="page-3-0"></span>**Completing Your Pre-Closing Document Review**

### <span id="page-3-1"></span>**Create An Account**

Log into your email and select **Get Started**.

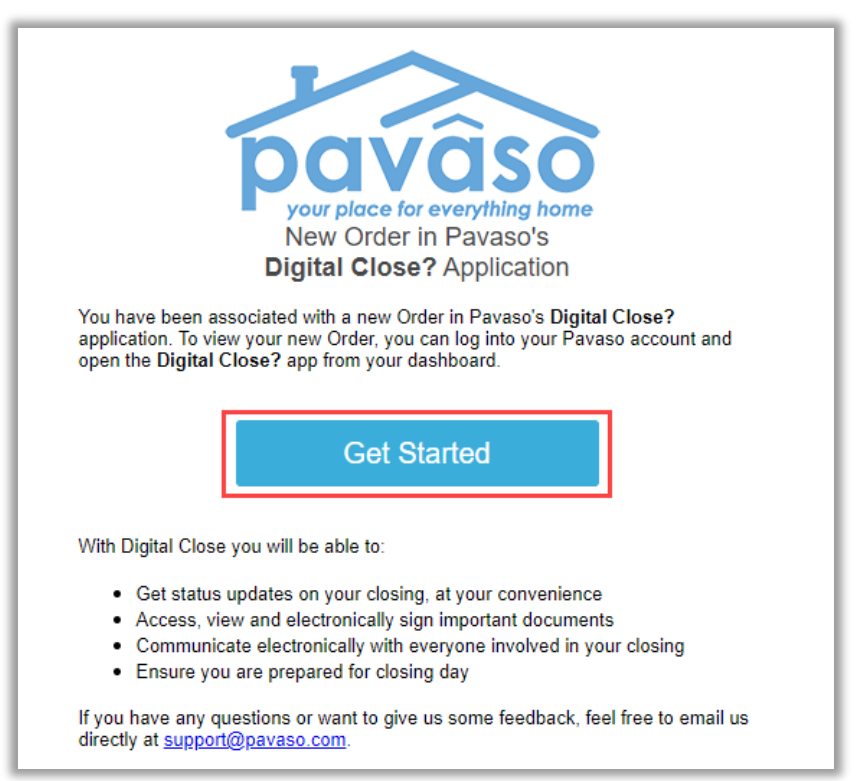

#### Create your account. Enter a username (which can be your email address) and a strong password, then select **Create account**.

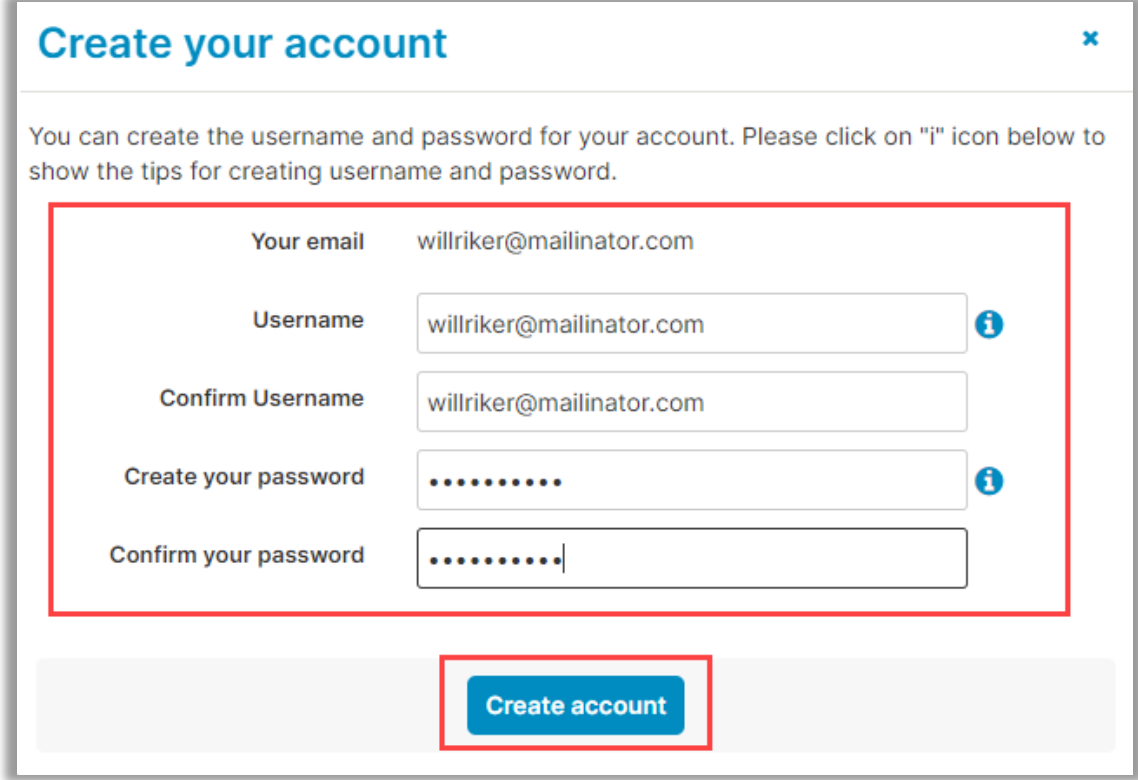

#### Read and consent to the Terms of Sale and Terms of Use by selecting **I agree, please verify my account**.

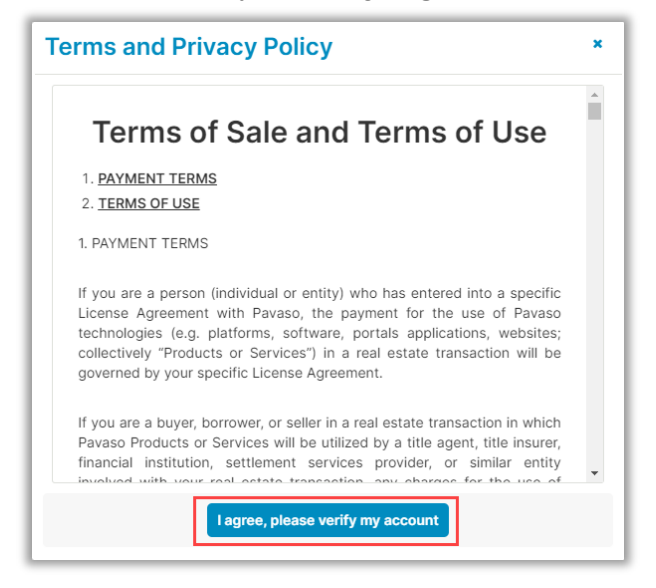

The system prompts the user to select how they would like their code to be sent. If the prompt does not include an option to select a phone number, this user does not have a phone number saved to their Pavaso profile.

#### After selecting how the code should be sent, select **Send Code**.

*Note: If selecting the option to receive a text message, the cell phone being used must be able to receive text messages from a US-based phone number. Third-party messaging apps are not supported.*

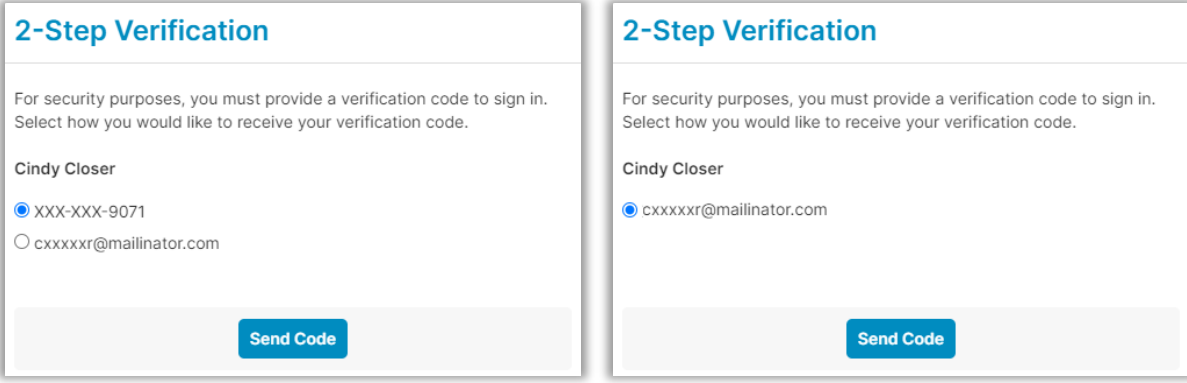

The code will be sent via text or email.

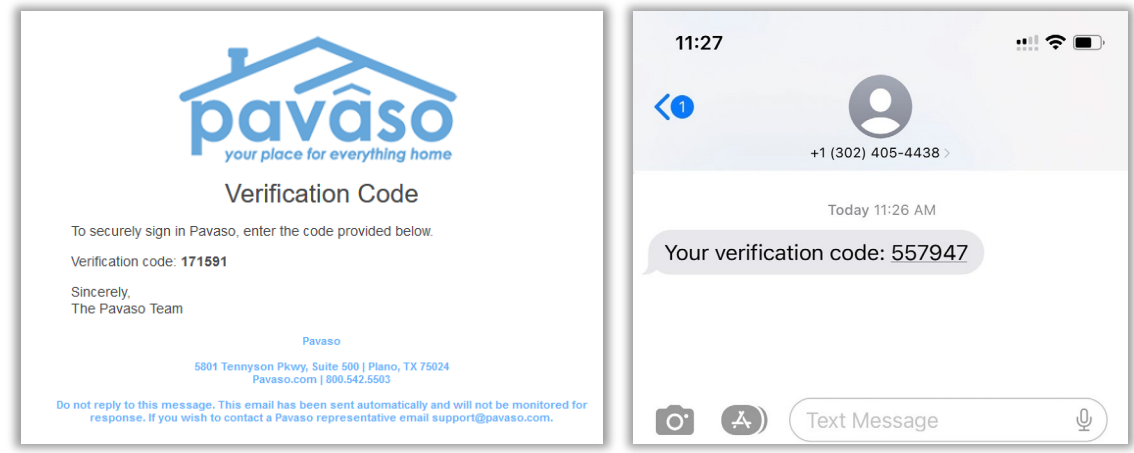

When the code is received, the user enters it in the **Verification Code** field. If the code needs to be resent, select **Resend Code**. Once the code is entered, select **Continue**.

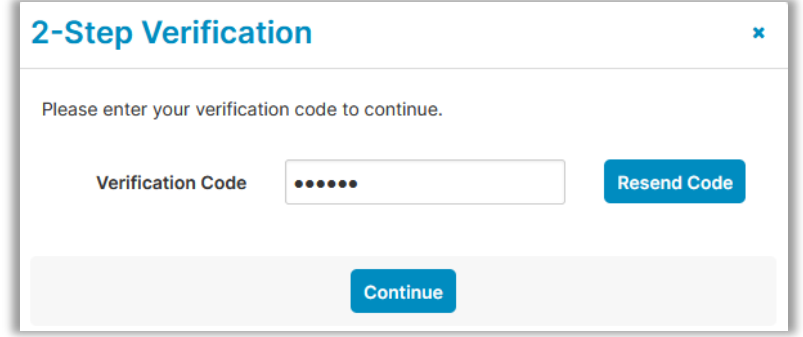

Select **Skip** to bypass the digital closing tutorial, or **Start** to access it.

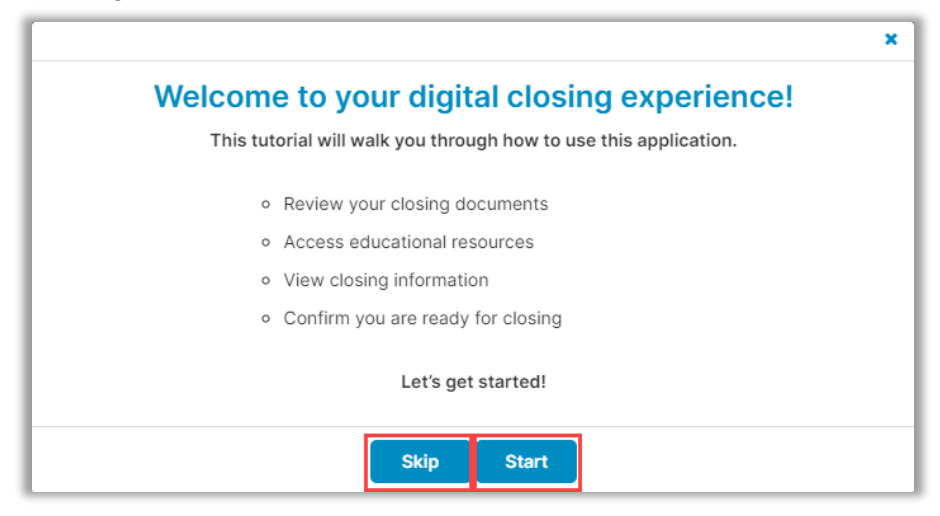

#### Select the **Order** from the My Closing Dashboard.

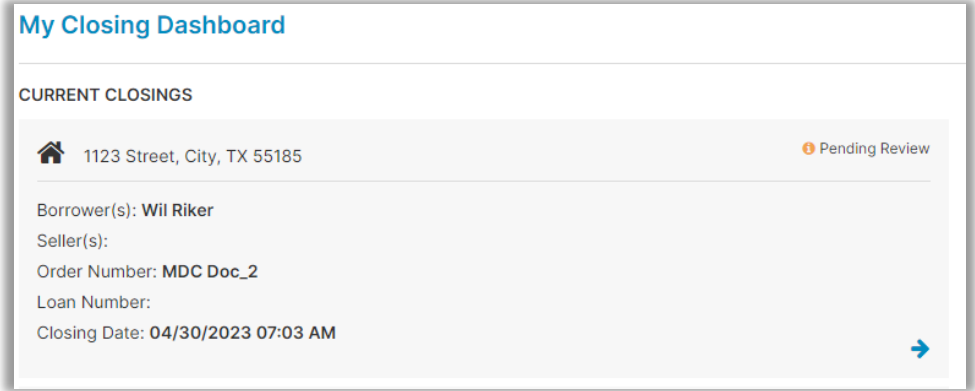

#### Select **Accept** after reading the consent.

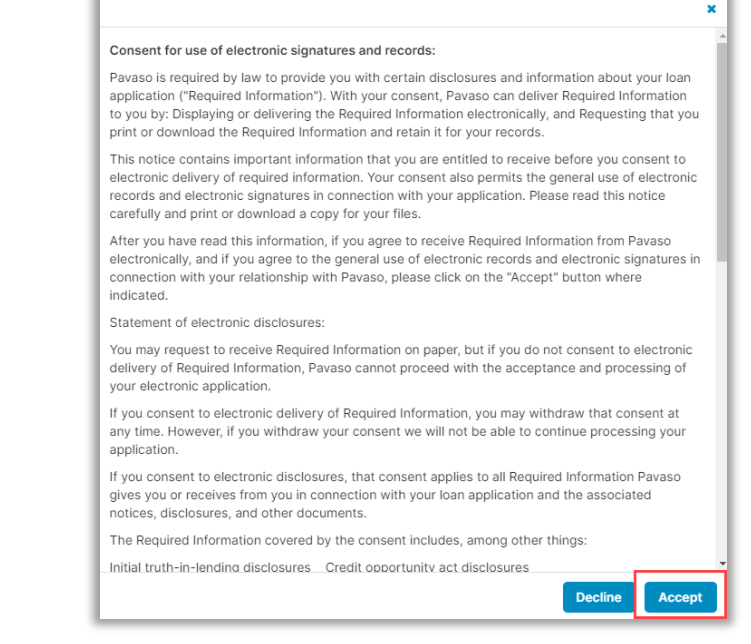

Select documents one at a time to review.

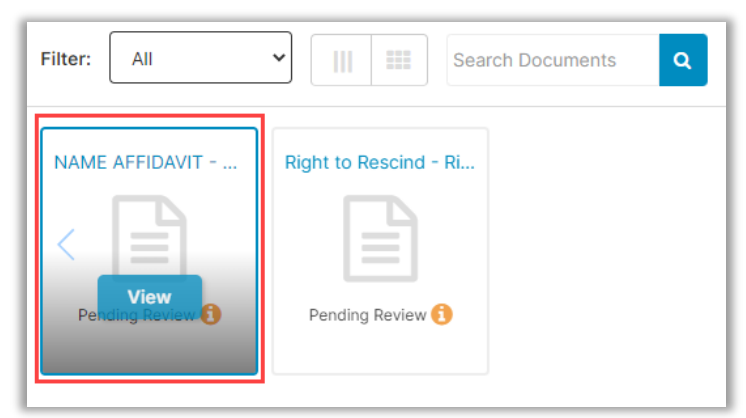

#### Select **OK**.

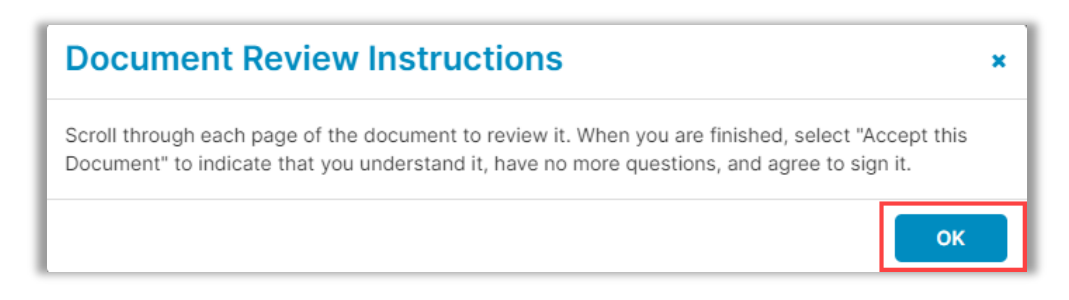

While reviewing documents, look for signature boxes that may need signing. Select the box to sign.

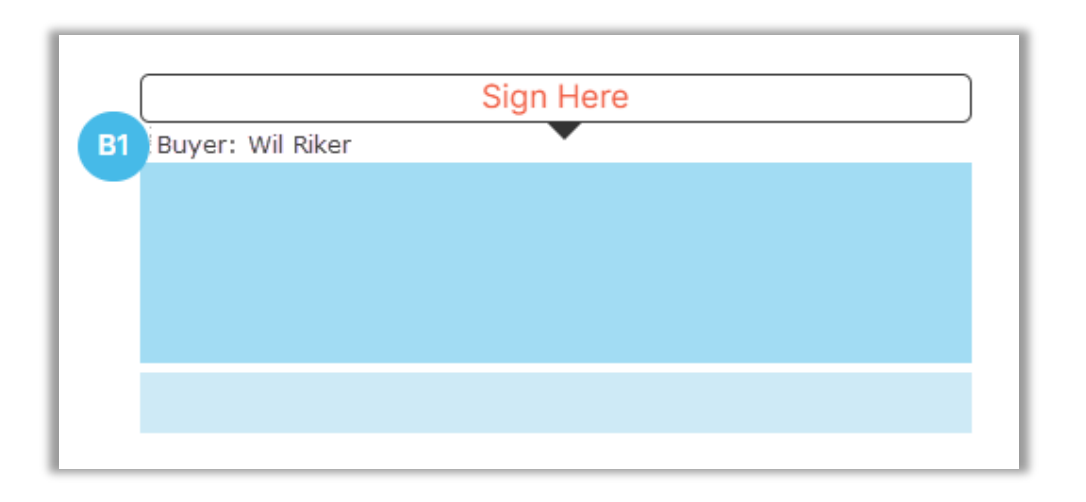

Once reviewed, select **Confirm this Document**. This will automatically open the next document.

**Confirm this Document** 

Once these steps are complete, your Closing Agent will be notified.

**Congratulations on Completing Your Pre-Closing Document Review!** 

## <span id="page-11-0"></span>**Completing the Signing**

When you are signing documents at the same location as the Notary, select **Closing**.

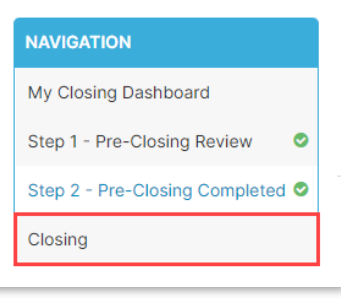

You will be prompted to enter a verification code. Select **Send Code**. This process is the same for each Signer.

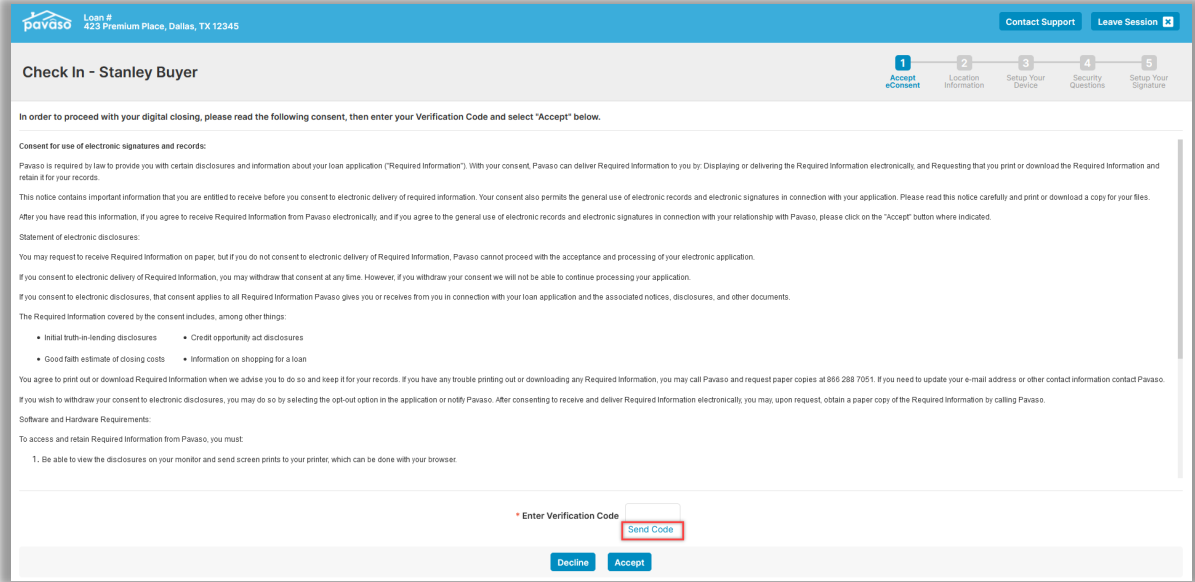

The code can be sent via email or text message. If the dropdown is grayed out and only shows the email option, this means a cell phone is not associated with your account.

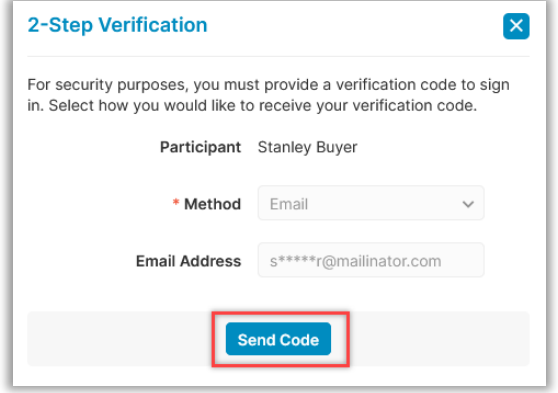

Enter the code and select **Accept** to proceed. Each Signer will need their own code.

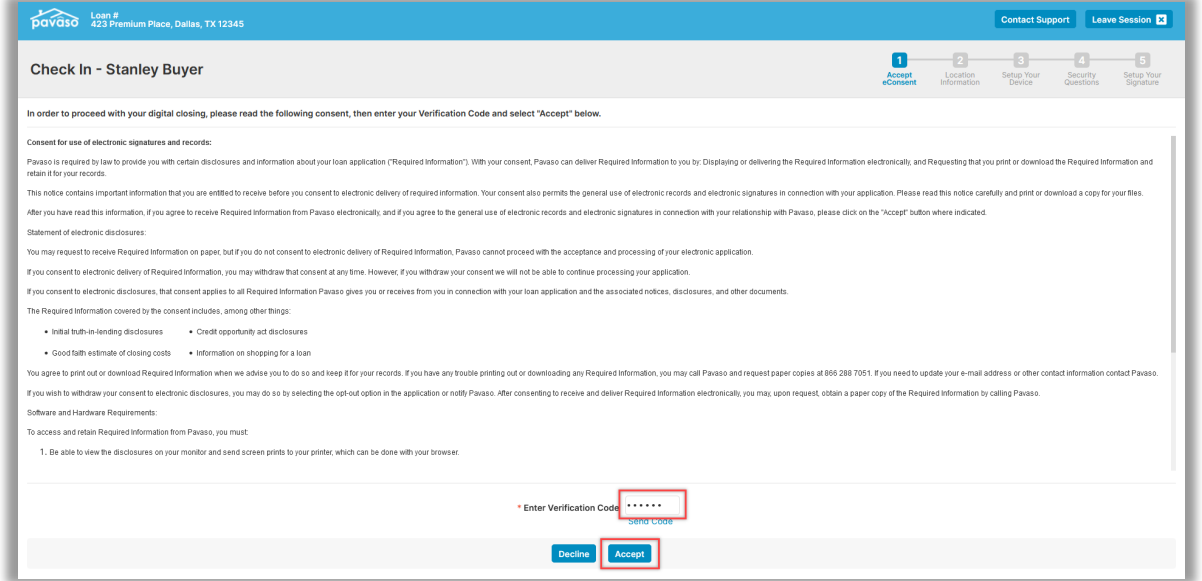

#### Select **Enter Closing Session**.

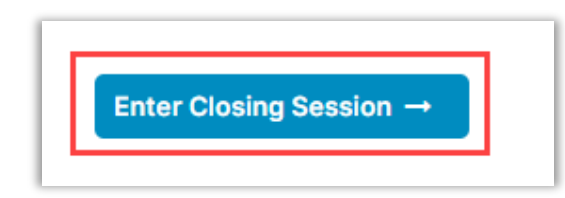

#### Enter your **PIN**, then select **Accept**.

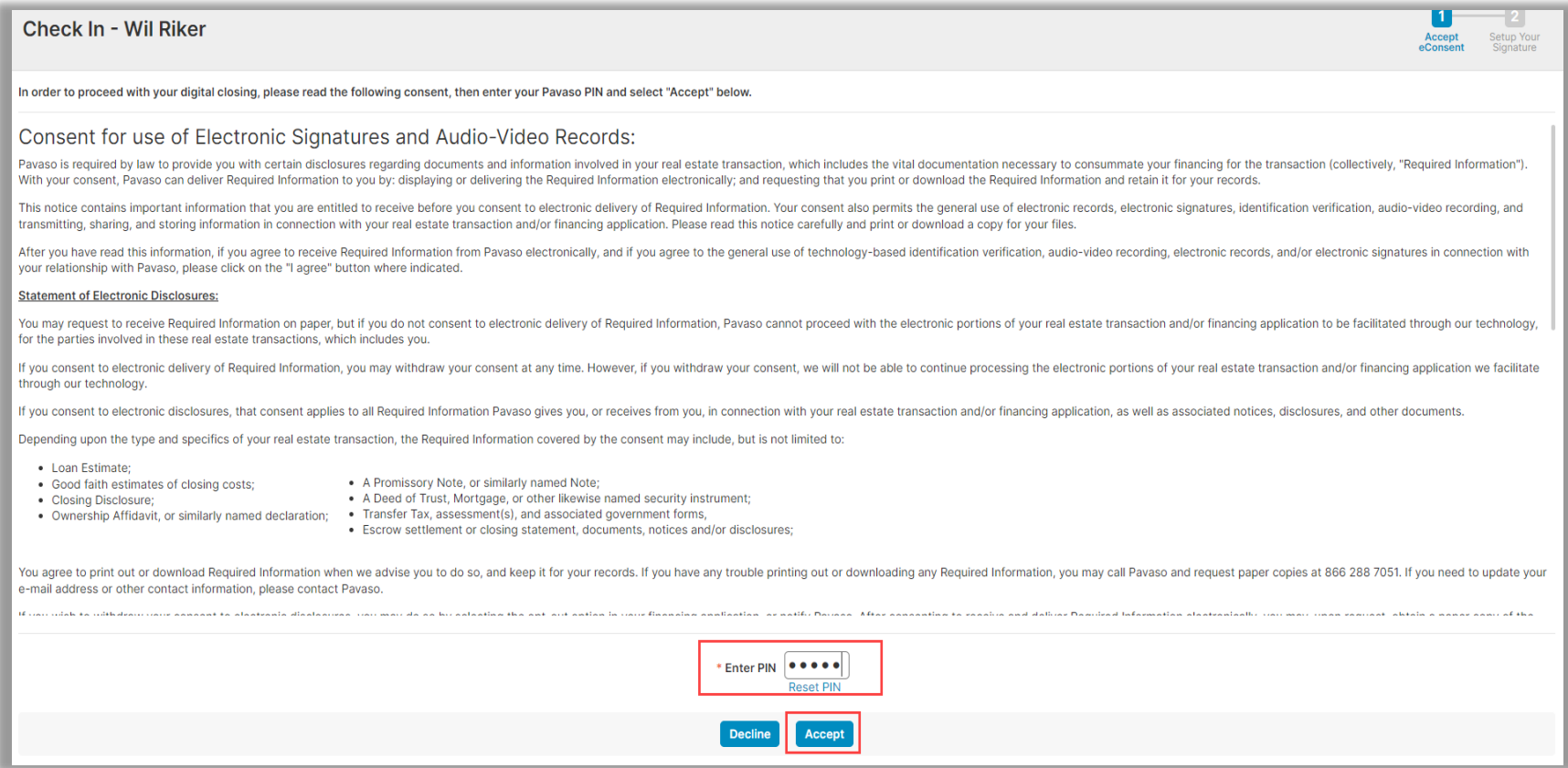

Draw your signature and initials. If you signed documents during the Pre-Closing Review, this step may already be complete. Select **Continue**.

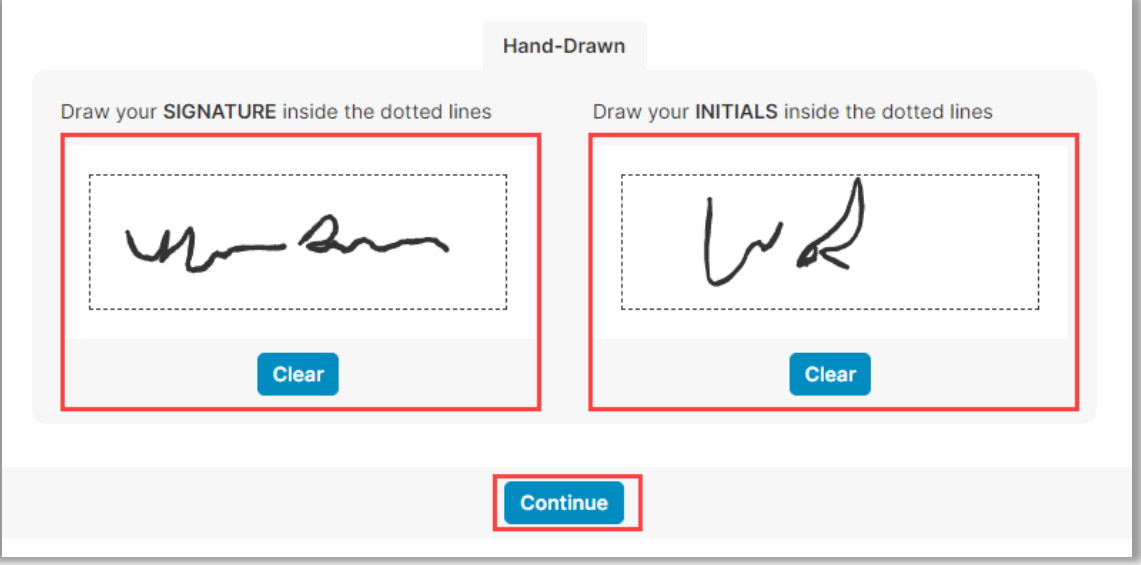

The Notary will validate your ID at the signing.

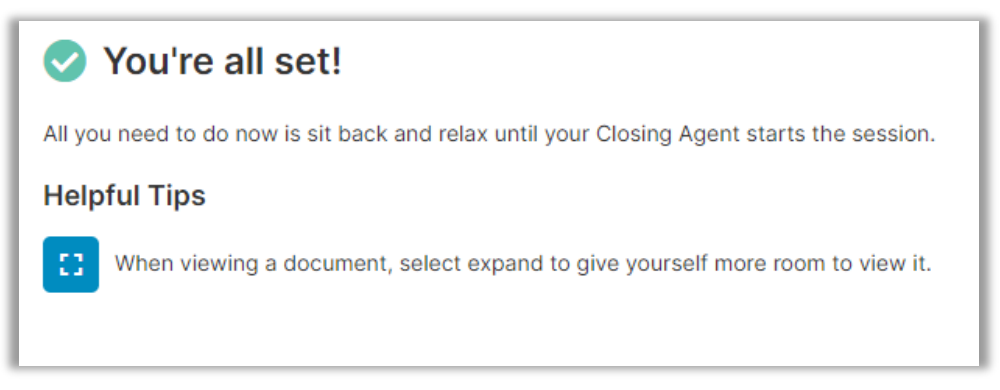

#### Once the Notary has started the signing session, a pop-up will show. Select **OK**.

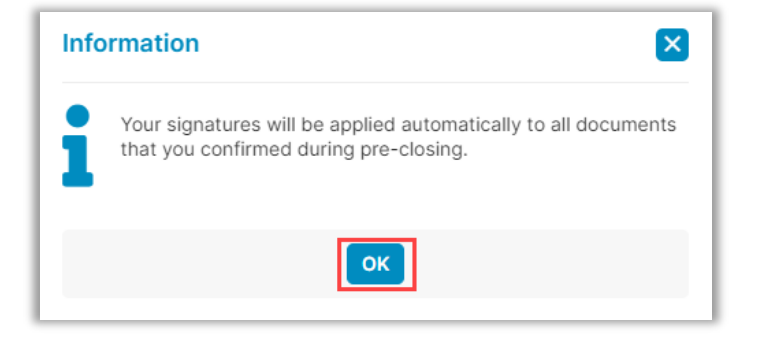

When the screen below displays, the Notary is preparing to send a document for you to sign.

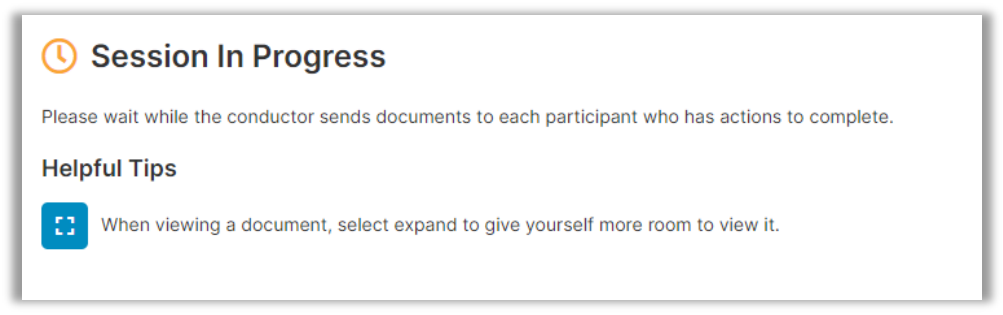

When a document is sent to you, select the signature tag to add your signature.

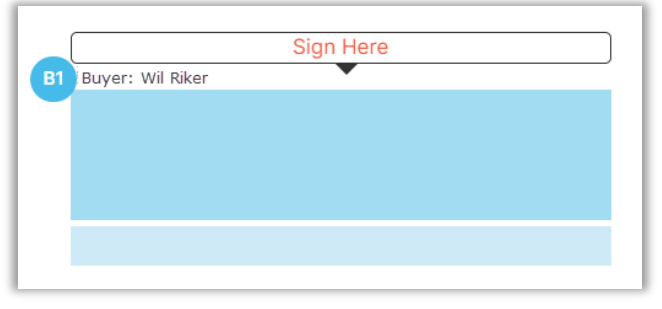

A tool bar is available to zoom in or out and add signatures, dates and text, if needed.

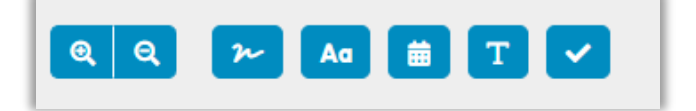

Once you finish reviewing or signing a document, select **Continue**.

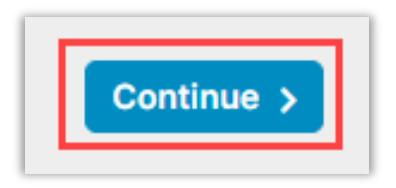

A pop-up message will display after all actions are complete. Select **Continue** to close this window.

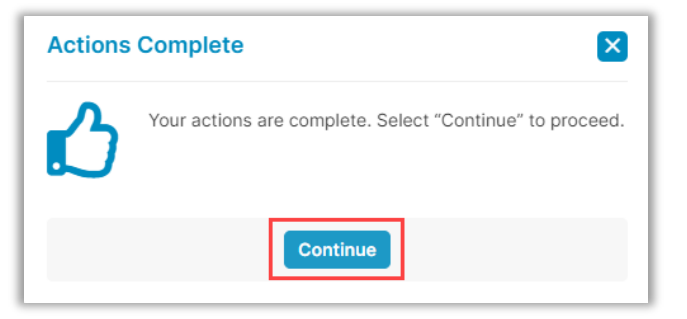

You will see the message below when your signing session is complete. Your Notary may need to complete additional tasks before your documents are finalized. Select **Return to the main page** to download or print completed documents.

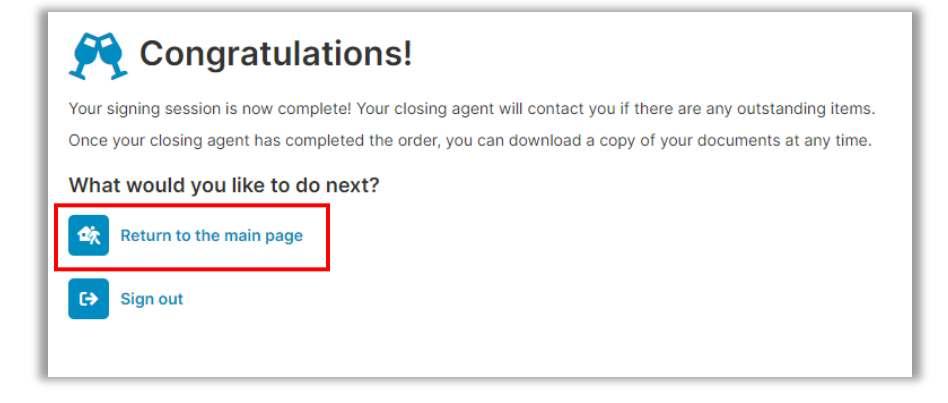

Documents can be printed or downloaded from this screen.

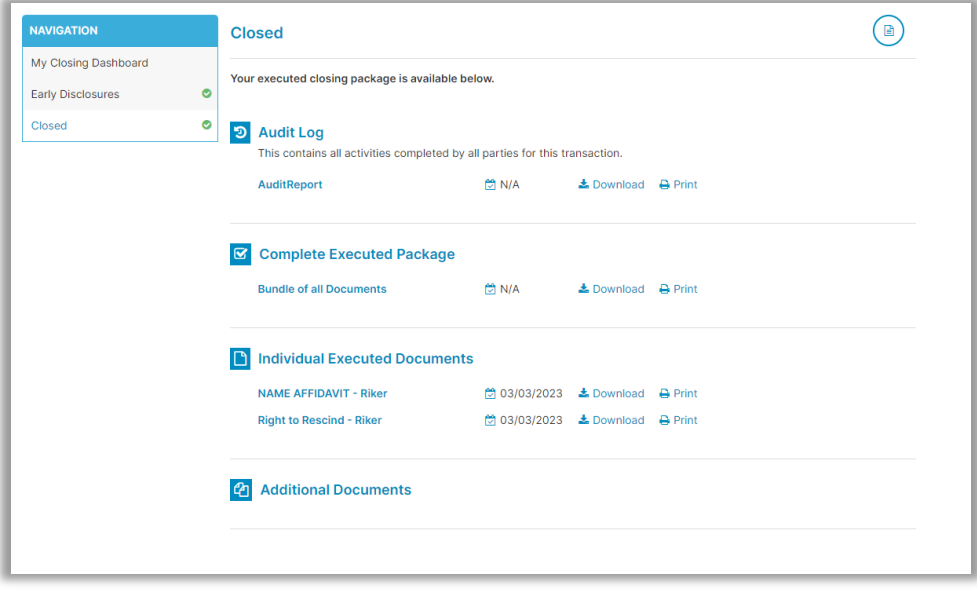

## <span id="page-18-0"></span>**Pavaso Support**

Support Hours:<https://pavaso.com/contact/> Phone/ Closing Hotline: (866) 288-7051 Email: [support@pavaso.com](mailto:support@pavaso.com) [View Our 24/7 Online Help Library](https://www.pavaso.com/training/support-center)